**المجال المفاھیمي 1 ـ معالج النصوص** Word **الوحدة المفاھیمیة1 : ارتباط التشعبي في برنامج Word**

ـــــــــــــــــــــــــــــــــــــــــــــــــــــــــــــــــــــــــــــــ

**تعریف الارتباط تشعبي** 

یساعد الارتباط التشعبي على الانتقال بسرعة و بمجرد النقر على الفأرة إلى مكان آخر، موجود في نفس الملف معّرف بإشارة مرجعیة (signet (أو ملف مختلف موجود في القرص الصلب أو على **Web .** 

**إنشاء ارتباط تشعبي** 

ھناك حالتان:

- **أولا:ً** أن یكون الارتباط نحو موضع في نفس الملف و ھذا یتطلب:
	- **-1** تعیین الموضع كإشارة مرجعیة signet بالطریقة التالیة :
		- تحدید المرجع
		- من قائمة Insertion نختار تعلیمة ...Signet
- في علبة الحوار التي تظھرنعطي اسما للمرجع ثم ننقر على الزر Ajouter
	- **-2** ثم یأتي إدراج الارتباط نحو ھذه الإشارة باتباع الخطوات: ● نحدد الكلمة أو الجملة المراد إجراء الارتباط بھا ● ننقر: على قائمة Insertion ) أو بالزر الأیمن للفأرة ) لنختار Lien Hypertexte ، أو من لوحة المفاتيح (Ctrl+K). ● في علبة الحوار التي تظھر ننقر على ...Signet
	- نحدد اسم المرجعSignet) عنوان العنصر) ثم ننقر على OK

### **ثانیاً : إن یكون الارتباط نحو ملف آخر**

مھما كان نوعھ و مكانھ .

- نحدد الكلمة أو الجملة المراد إجراء الارتباط بھا.
- **ننقر :** على قائمة Insertion ) أو بالزر الأیمن للفأرة ) . . Lien Hypertexte :لنختار
- نختار اسم الملف المراد الوصول إلیھ عن طریق الرابط .
	- ننقر على الزر OK .

#### **تغییر الارتباط**

لتغییر الارتباط

- ننقر على الارتباط بالزر الأیمن للفأرة
- . **Modifier le lien hypertexte…** نختار●

**تحدید الارتباط**

- ننقر على الارتباط بالزر الأیمن للفأرة
- **Supprimer le lien hypertexte** نختار●

**فتح الارتباط التشعبي**

لفتح الارتباط

- ننقر على الجملة (موضع الرابط) بالزر الأیسر للفأرة + المفتاح Ctrl
- أو بالزر الأیمن للفأرة نختار تعلیمة: hypertexte lien le Ouvrir.

**نسخ الارتباط**

- ننقر على الارتباط بالزر الأیمن للفأرة
- **Supprimer le lien hypertexte** نختار●

**حذف الارتباط**

- ننقر على الارتباط بالزر الأیمن للفأرة
- **Supprimer le lien hypertexte** نختار●

# **المجال المفاھیمي 2 : جداول البیانات الوحدة المفاھیمیة1 : مفھوم و استعمال الصیغ**

### **كتابة الصیغ**(*Formules*(

ــــــــــــــــــــــــــــــــــــــــــــــــــــــــــــــــــــــــــــــــــــــــــــــــــــ

**الصیغة :** ھي عبارة حسابیة أو منطقیة تتكون من أعداد و عملیات حسابیة أو منطقیة مثل6: + 2 ́.3 من مزایا المجدول، أنھ یقوم بحساب نتیجة الصیغة تلقائیًا بمجرد كتابتھا و الضغط على المفتاح*Entrée* . **العملیات الحسابیة** ھي:

> + : الجمع - : الطرح \* : الضرب / : القسمة من لوحة المفاتیح الرقمیة ^ : الرفع للقوة

> > العملیات المنطقیة ھي: و ، أو .

● ھناك نوعان من الصیغ: الصیغ المباشرة، و الصیغ باستعمال مراجع الخلایا.

#### **أولا: الصیغ المباشرة**

 ـ ننقر داخل الخلیة التي نرید للنتیجة أن تظھر فیھا. ـ نغیر لغة الكتابة إلى الفرنسیة (مستحسن).  $=$  ـ نكتب الرمز  $=$  ـ نكتب الصیغة التي تحتوي على أعداد و عملیات حسابیة. ـ نضغط على المفتاح*Entrée* . **ملاحظة:** كتابة الصیغ تكون باتجاه اللغة اللاتینیة، فمثلا: 4 - 7 = تعطینا النتیجة3

### **ثانیًا: الصیغ باستعمال مراجع الخلایا**

نعتبر أن الخلایا المستعملة في ھذه الصیغ تحتوي على أعداد. **مثال:1** 3*B* + 2*A* = : ھذا یعني جمع محتوى الخلیة 2*A* مع محتوى الخلیة3*B* .

**مثال:2** 3\*7*C* = : أي ضرب محتوى الخلیة 7*C* في العدد.3

یمكن استعمال الأقواس في الصیغ مثل: 2 /(5*D* + 4*D* = (. **ملاحظة:** یمكن أن ننقر على الخلیة عوض أن نكتب مرجعھا. و لكتابة الصیغة السابقة مثال1 نتبع الخطوات: 1 ـ ننقر داخل الخلیة التي نرید للنتیجة أن تظھر فیھا. 2 ـ نغیر لغة الكتابة إلى الفرنسیة (مستحسن).  $=$  ـ نكتب الرمز  $=$  3  $=$ 4 ـ ننقر على الخلیة 2*A* . 5 ـ نكتب الرمز + . 6 ـ ننقر على الخلیة 3*B* . 7 ـ نضغط على المفتاح*Entrée* لتظھر النتیجة.

#### **أولویات العملیات الحسابیة**

إذا كانت العبارة تحتوي على عدة عملیات حسابیة، یتبع الكمبیوتر جملة من الأولویات عند حساب نتیجتھا . ھذه الأولویات ھي كالتالي: مرتبة من الأقوى إلى الأضعف.

- ( ) : الأقواس.
- ^ : الرفع للقوة.
- \* ; / : و الأولویة من الیسار إلى الیمین.
- + ; : و الأولویة من الیسار إلى الیمین.

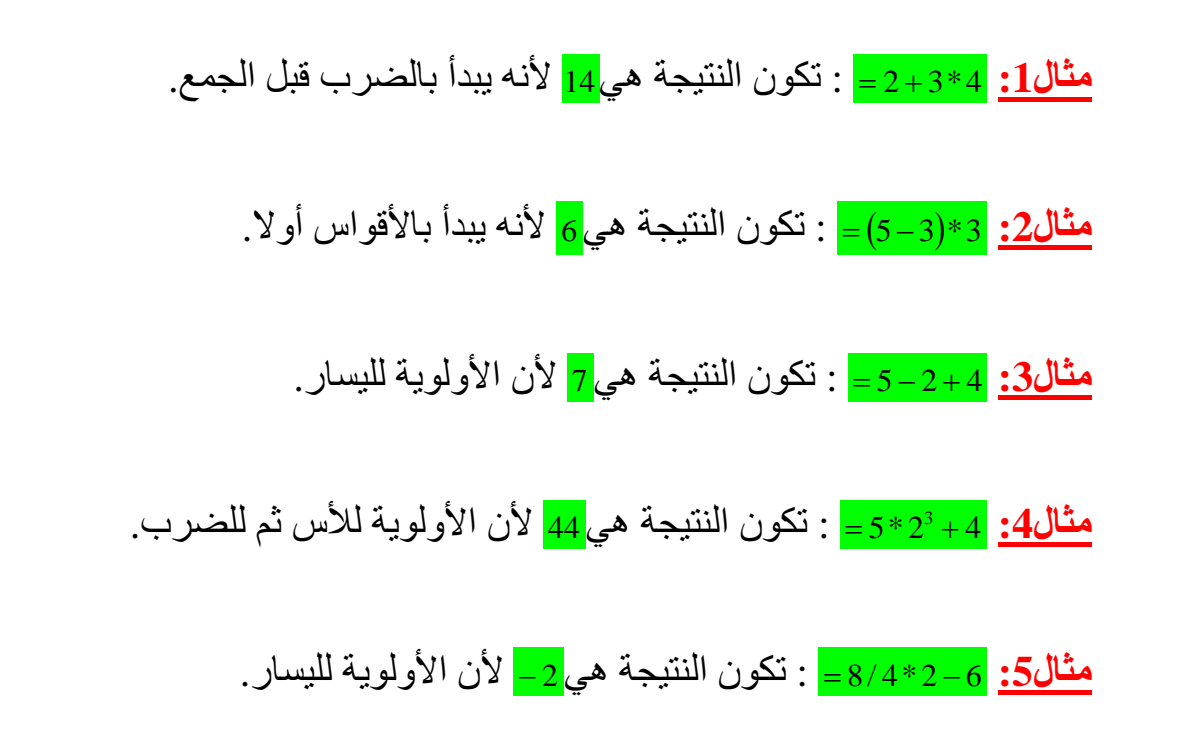

#### **تمارین منزلیة:**

- $= 7 5 + 4*3$   $\bullet$
- $(10-8)+2^3/5$   $\bullet$ 
	- $3 + 2 * 5$   $\bullet$
	- $(10+12)*3$  •

### **تطبیق: إنجاز جدول لكشف النقاط**

أنجز جدولا تعالج فیھ نقاط تحصل علیھا تلمیذ في مواد مختلفة، باستعمال معالج النصوص*excel*

- 1 ـ نحضر جدولا یضم علامات بعض المواد:
- 2 ـ ننقر في خلیة المعدل للمادة الأولى، و نكتب الصیغة، ثم نضغط *Entrée* .

3 ـ ننقر خلیة المعدل و نضع مؤشر الفأرة عند الزاویة الیمنى فیصبح شكلھ علامة الجمع، نضغط على الزر الأیسر و نسحب الفأرة إلى خلیة معدل المادة الأخیرة.

4 ـ تظھر معدلات كل المواد

**المجال المفاھیمي 2 : جداول البیانات الوحدة المفاھیمیة : استعمال الدوال الجاھزة**

# **المجموع الآلي**

ــــــــــــــــــــــــــــــــــــــــــــــــــــــــــــــــــــــــــــــــــــــــــــــــــــ

لحساب مجموع عدة أعداد آلیا ، نتبع الخطوات: 1 ـ نحدد الخلیة التي نرید أن یظھر فیھا المجموع**:**  2 ـ ننقر على رمز المجموع الآلي في شریط الأدوات القیاسي :  $\Sigma$  -

- 3 ـ نحدد فقط الخلایا التي تحوي الأعداد المطلوب جمعھا
	- 4 ـ نضغط على Entrée فیظھر المجموع :
		- **طریقة أخرى:**
		- 1 ـ نحدد الخلایا التي تحتوي على أعداد.
- 2 ـ ننقر على رمز المجموع الآلي في شریط الأدوات القیاسي :

#### **إدراج دالــة**

یحتوي EXCEL على عدد كبیر من الدوال الجاھزة في مختلف المیادین : إحصاء ، ریاضیات ، منطق ... ● لإدراج دالة نتبع ھذه المراحل : (نأخذ على سبیل المثال حساب معدل عدد من النقاط) : 1 ـ نحدد الخلیة التي نرید أن یظھر فیھا المعدل 2 ـ ننقر على رمز إدراج دالة في شريط الصيغة : <u>Fa</u>

> علما بأن المعدل ینتمي لمیدان الإحصاء . 3 ـ نحدد الفئة إحصاء *Statistiques*

 ـ نحدد الدالة معدل *Moyenne* إما باختیارھا من قائمة الدوال المستعملة مؤخرا إن وجدت أو باختیار الفئة(catégorie (التي تحتوي على الدالة ثم تحدیدھا. ـ ننقر *Ok*، في علبة الحوار ننقر على المربع العلوي لتحدید الخلایا التي تحتوي على أعداد ـ نكتب أسماء الخلایا و ننقر *Ok*

**بعض الدوال الشھیرة** 

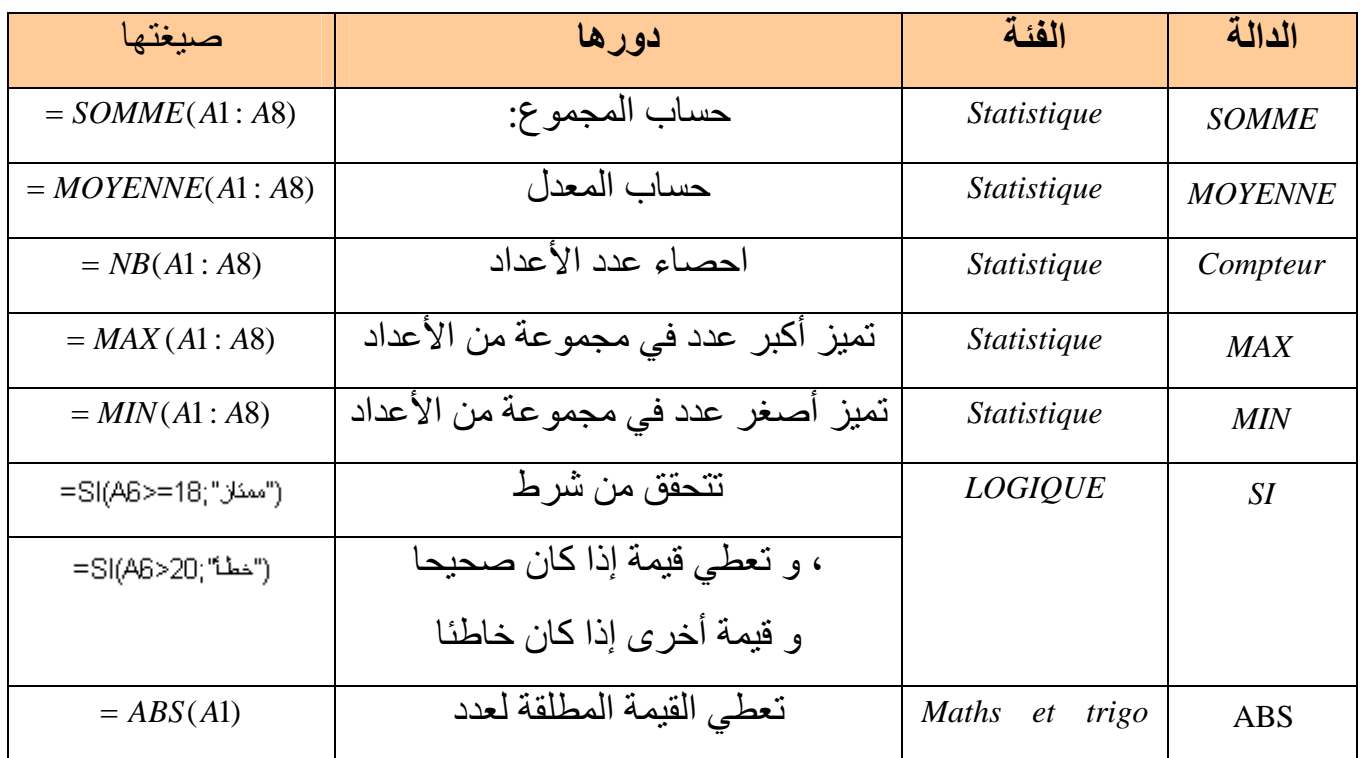

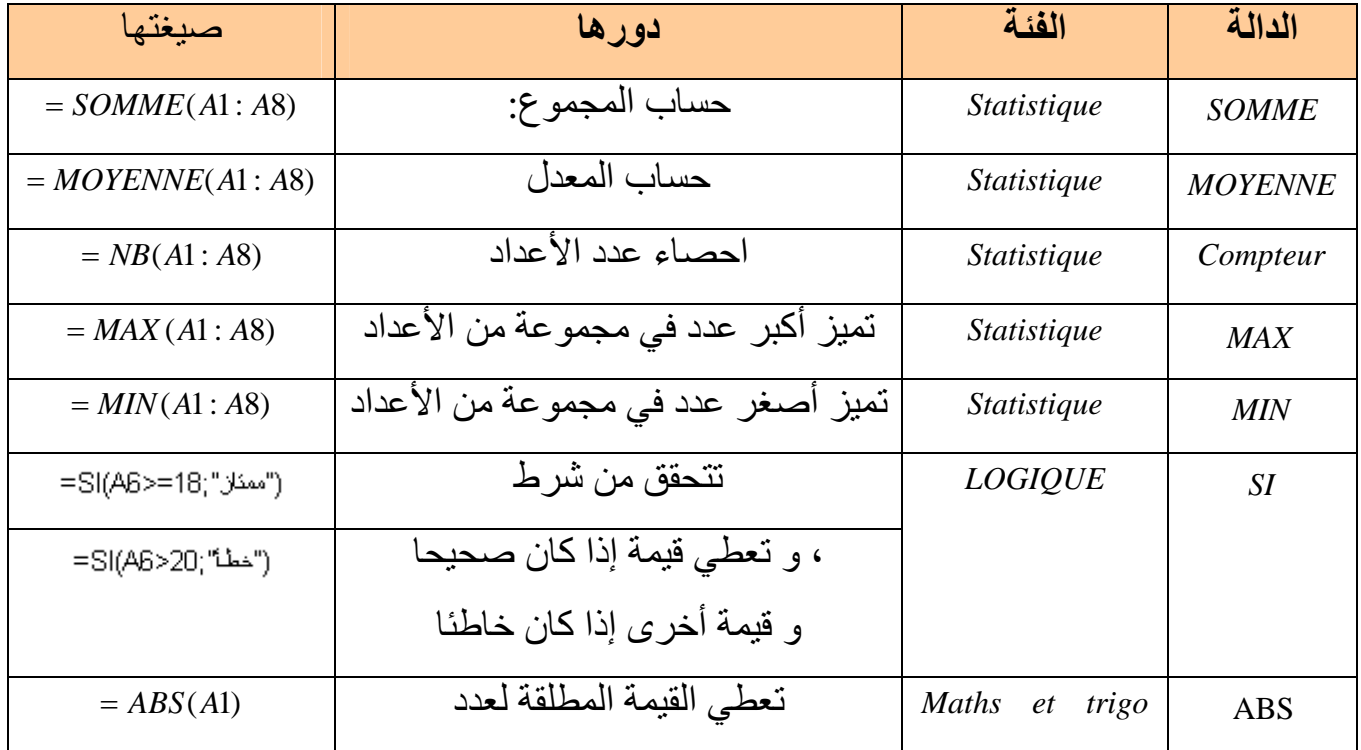

**المجال المفاھیمي 2 : جداول البیانات الوحدة المفاھیمیة :4 التخطیطات(graphiques Les(**

#### **التخطیط**

ــــــــــــــــــــــــــــــــــــــــــــــــــــــــــــــــــــــــــــــــــــــــــــــــــــ

ھو تمثیل بیاني لسلسة أو أكثر من المعطیات یھدف إلى تحلیل النتائج بصورة أسھل و أوضح من تحلیلھا إذا كانت على شكل أعداد في جدول.

#### **إدراج تخطیط**

لدینا ھذا الجدول ، الذي یمثل إنتاج القمح و الشعیر بوحدة م.ق

|      | القمح | الشعير |
|------|-------|--------|
| 2011 | 7.7   | 24.3   |
| 2012 | 10.5  | 11.3   |
| 2013 | 9.5   | 9.5    |

و نرید رسم التخطیط المناسب للجدول :

1 ـ نكتب الجدول ثم نقوم بتحدیده.

2 ـ ننقر على أداة التخطيط من أ<mark>لفاً ا</mark>لمن شريط الأدوات القياسي فتظهر نافذة الإطار الآتي : 3 ـ نختار نوع التخطیط مثلا(*Histogrammes*(، ثم ننقر على *Suivant* .

4 ـ في كل مرة ننقر فیھا على *Suivant* یظھر إطار للقیام ببعض الخیارات (لیست إجباریة) ، إضافة عنوان للتخطیط أو وسیلة إیضاح ...

> 5 ـ بعدما نجري كل الخیارات التي نرغب فیھا ننقر على *er* min *ter*. نلاحظ ظھور التخطیط على ورقة العمل بھذا الشكل: ثم بعد ذلك نستطیع القیام بعدة عملیات على التخطیط

### **عملیات على التخطیط**

یمكن القیام بعدة عملیات على ھذا التخطیط. **1 ـ التحریك:** نضغط على زر الفأرة الأیسر في أي مكان من التخطیط و نسحبھ إلى المكان الذي نرید. **2 ـ تغییر الحجم:** نحدد التخطیط و نجعل مشیرة الفأرة في أحد المربعات السوداء الصغیرة التي تحیط بالتخطیط، ثم نسحب مع الضغط.

**3 - الحذف :** نحدد التخطیط ثم نضغط على *Suppr* في لوحة المفاتیح.

**4 – تغییر (لون التخطیط ، خط الكتابة ، خطوط الرسم):** ننقر مرتین بالزر الأیسر للفأرة على ما نرید تغییره و بعد الاختیار ننقر على *Ok*.

### **تغییر نوع التخطیط**

 ـ نحدد التخطیط بالنقر علیھ بالزر الأیسر للفأرة. ـ نختار التعلیمة *graphique de type* من قائمة *Graphique*. ـ نختار نوع التخطیط و ننقر *OK* مثلا:*Courbes*. فیظھر التخطیط بشكلھ الجدید

#### **تحدیث المعطیات**

بعد رسم التخطیط نستطیع تحدیث المعطیات أي تغییرھا أو إدراج و حذف بعض سلاسل المعطیات. – لتغییر المعطیات یكفي أن تغیرھا في الجدول، فیقوم المجدول بتغییر التخطیط آلیا. – لإدراج سلسلة من المعطیات (مثلا سلسلة خاصة بإنتاج السكر) نقوم بعد كتابة المعطیات بـما یلي:

- تحدید التخطیط .
- اختیار تعلیمة *source Données* من قائمة *Graphique*.
- بعد ظھور النافذة یمكن إزاحتھا لیظھر الجدول ثم نحدد كل الجدول.
	- ثم نعیدھا للنقر على *Ok*.

– لحذف سلسلة من المعطیات مثلا: سلسلة الشعیر، نقوم بنفس المراحل السابقة و لكن بتحدید سلسلتي القمح و السكر من الجدول.

- فیظھر التخطیط المعدل.
- أو نحدد التخطیط و نضیف أو نحذف سلسلة معطیات من الجدول، لیقوم المجدول بالتعدیل التلقائي مباشرة.

### **إدراج عنوان للتخطیط**

یمكننا إضافة عنوان للتخطیط (إذا لم نقم باختیار عنوان لھ منذ البدایة) كما یمكننا تغییر العنوان كما یلي: ● نحدد التخطیط.

- من قائمة *Graphique* نختار التعلیمة *graphique du Options*.
	- ●نختار علامة التبویب *Titres*.
	- نكتب عنوان التخطیط و ننقر على *Ok*.

**إدراج عناوین البیانات** (*Etiquettes*(

عناوین البیانات عبارة عن قیم أو نسب مئویة توضع داخل التخطیط لإدراجھا نتبع الخطوات التالیة:

- نحدد التخطیط.
- من قائمة *Graphique* نختار التعلیمة *graphique du Options*.
	- نختار علامة التبویب *Etiquettes* **في النافذة السابقة.**
	- ثم تظھر لنا نافذة ننقر فیھا على *valeur* **أو** *pourcentage*

# **تغییر مكان وسیلة الإیضاح أو إخفائھا**

بنفس الطریقة السابقة نستطیع تغییر وضعیة وسیلة الإیضاح:

- نحدد التخطیط.
- من قائمة *Graphique* نختار التعلیمة *graphique du Options*.
	- نختار علامة التبویب *Légende* **في النافذة السابقة.** 
		- نختار الوضعیة و ننقر على *Ok***.**
- إذا أردنا إخفائھا ننقر على العلامة التي تسبق *légende la Afficher* لكي تختفي.

و بعد الضغط على *Ok* یظھر التخطیط بدون وسیلة الإیضاح.

# **المجال المفاھیمي 3 : العروض التقدیمیة الوحدة المفاھیمیة : الحركة و الارتباط التشعبي**

ــــــــــــــــــــــــــــــــــــــــــــــــــــــــــــــــــــــــــــــــــــــــــــــــــــ

**1 ـ الارتباط التشعبي hypertexte lien**

عند عرض الدیابوراما یكون الانتقال من شریحة لأخرى تسلسلیا أي حسب ترتیب الشرائح. و لكن في بعض الأحیان نود الانتقال مباشرة إلى الموضوع الذي یھمنا حتى و إن كان في شریحة لا تلي الشریحة الحالیة . **إدراج ارتباط تشعبي**

- حدد الكلمة، الجملة، الصورة أو الزر الذي تود إدراج بھ ارتباطا تشعبیا.
	- أنقر فوقھ بالزر الأیمن ثم اختر hypertexte lien . أو
	- انقر على hypertexte lien من قائمة insertion **.** ھناك حالتان :
	- الارتباط بشریحة أخرى من نفس العرض التقدیمي .
	- الارتباط بملف آخر ( وثیقة ، برنامج ، عرض تقدیمي ... ) .

**الارتباط بشریحة أخرى من نفس العرض التقدیمي** 

ننقر على الزر Signet .

في العلبة السابقة ، فتظھر قائمة الشرائح .

نختار منھا الشریحة المناسبة .

**الارتباط بملف آخر ( وثیقة ، برنامج ، عرض تقدیمي ... ) .**  نختار من قائمة الملفات الملف المطلوب أو نغیر المجلد حتى یظھر الملف المراد. ● بعد القیام بھذه العملیة یصبح العنصر المحدد مرتبطا بالشریحة أو بالملف المختار. و لا یظھر ھذا الارتباط إلا عند عرض الدیابوراما.

> حیث عندما نضع مشیرة الفأرة علیھ یصبح شكلھا: البميتند الحالي<br><mark>النقر لتتبع الارتباط + CTRL</mark><br>م<u>جلد الحر كة</u>

> > و عند النقر علیھا ننتقل إلى الشریحة أو الملف المرتبط بھ.

# **2 ـ الحركة animation'l**

و تعني تخصیص حركة معینة لكل عنصر من الشریحة سواء كان نصا أو صورة أو أي عنصر آخر. بھدف لفت الانتباه خلال شرح ھذه العناصر عند عرض الدیابوراما.

**لتخصیص الحركة اتبع المراحل التالیة :** 

-1 أنقر على قائمة diaporama

personnaliser l'animation اختر -2

**تخصیص حركة عنصر من الشریحة** 

● بعد تحدید العنصر یظھر إطار: أنقر على effet un Ajouter

## **لإلغاء حركة العنصر**

● بعد تحدید العنصر یظھر إطار: أنقر على Supprimer

### **لتغییر حركة عنصر**

● بعد تحدید العنصر ، یظھر إطار: أنقر على Modifier

### **.3 الحفظ على شكل دیابوراما diaporama**

ــــــــــــــــــــــــــــــــــــــــــــــــ

توجد عدة خیارات لحفظ عرض تقدیمي منھا:

ـ یحفظ كعرض تقدیمي عادي Présentation ـ یحفظ كعرض تقدیمي مباشر (دیابوراما) Diaporama

### **مراحل حفظ عرض تقدیمي على شكل دیابوراما**

بعد الانتھاء من إنجاز العرض التقدیمي، نرید حفظھ على شكل دیابوراما نتبع الخطوات التالیة: 1 ـ نفتح قائمة ملف Fichier 2 ـ یظھر إطار نختار منھ التعلیمة حفظ باسم ...sous Enregistrer 3 ـ یظھر إطار نحدد فیھ مكان حفظ ملف العرض ثم نكتب اسم ملف العرض في اسم الملف Nom de Fichier:

4 ـ نفتح إطار أنواع الملفات fichier de Type ثم نختار نوع العرض عرض تقدیمي مباشر Point Power Diaporama 5 ـ نضغط على الزر حفظ Enregistrer فیتم حفظ العرض على شكل عرض تقدیمي مباشر Diaporama

المجال المفاھیمي 4 ـ **الشبكات**  الوحدة المفاھیمیة : **البرید الإلكتروني** 

### **البرید الإلكتروني**

**ـــــــــــــــــــــــــــــــــــــــــــــــــــــــــــــــــــــــــــــــــــــــــــــــــ**

ھو البرید الذي یجري نقلھ عبر الانترنت من شبكة إلى أخرى حتى یصل إلى المكان المطلوب في مدة زمنیة محدودة لا تتجاوز بضع دقائق. ویمكن للبرید الإلكتروني أن ینقل نصوصا أو صورا أو ملفات .

# **مزایا البرید الإلكتروني**

**السرعة:** یمكن للرسالة أن تصل إلى المكان المطلوب خلال بضع دقائق.

**التكلفة:** لا یوجد أي رسوم مقابل استلام أو إرسال الرسائل .

**التوقیت:** یمكن استلام وإرسال الرسائل في أي وقت ، سواء كان مستقبل الرسالة موجودا على الطرف الآخر في ذات الوقت .

### **أجزاء عنوان البرید الإلكتروني**

یتكون عنوان البرید الإلكتروني : -1 اسم الشخص. 2 - إشارة @. 3 - اسم الشركة التي تزود بخدمة البرید الالكتروني

 **Nom Prenom @ yahoo . fr : مثال**

# **إنشاء عنوان برید إلكتروني**

مواقع خدمة برید إلكتروني مجانیة. مثل:

 http://mail.yahoo.com http://www.hotmail.com http://www.maktoob.com

( یجب **التسجیل** Inscription عند أحد موفري البرید المجاني و ذلك بملء استمارة التسجیل، حیث یطلب منك إدخال رقم ھاتفك الجوال و یتم إرسال رقم التأكید عبر رسالة نصیة ) .

### **إرسال و استقبال الرسائل**

## **1 ـ كتابة الرسالة و إرسالھا**

انقر على زر " كتابة écrire " أین یجب إدراج: ● عنوان المرسل إلیھ . ● موضوع الرسالة . ● نص الرسالة . لإرسال الرسالة اضغط على زر الإرسال Envoyer. بعد ذلك تذھب رسالتك إلى موزع (Serveur (الشركة المزودة للإنترنت ، الذي یتحقق من صحة عنوان المرسل إلیھ ، حیث تصلھ في صندوق البرید المخصص للمستخدمین .

**2 ـ استقبال الرسائل** 

أضغط على صندوق الرسائل réception de Boîte حیث تجد فیھا : ● اسم المرسل و عنوانھ. ● تاریخ إرسال الرسالة. ● موضوع الرسالة.

# **3 ـ الوثیقة المرفقة**

یمكنك عبر البرید الإلكتروني إرسال ملفات موسیقیة أو برامج أو صور أو غیر ذلك من الملفات على شكل ملفات ملحقة attachés Fichiers. من أجل ذلك :

> أنقر على زر إضافة ملفات مرفقة joindre في نافذة كتابة رسالة. قم بإدخال الملفات المرفقة ، و إتمام كتابة نص الرسالة و إرسالھا. سیتلقى المرسل إلیھ رسالتك بالإضافة إلى الملفات المرفقة.

### **إغلاق صندوق بریدك الإلكتروني**

عند الانتھاء من إرسال و استقبال الرسائل یجب إغلاق صندوق بریدك الإلكتروني . لأجل ذلك : أنقر على . déconnexion